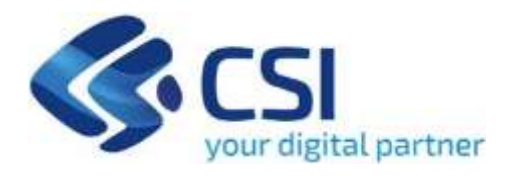

# **TUTORIAL Bando TERRITORI FLUVIALI MISURA B - Territori privi di un processo di Contratto di Fiume, Lago o Zona umida**

**CSI-Piemonte**

**Torino, 04 luglio 2023**

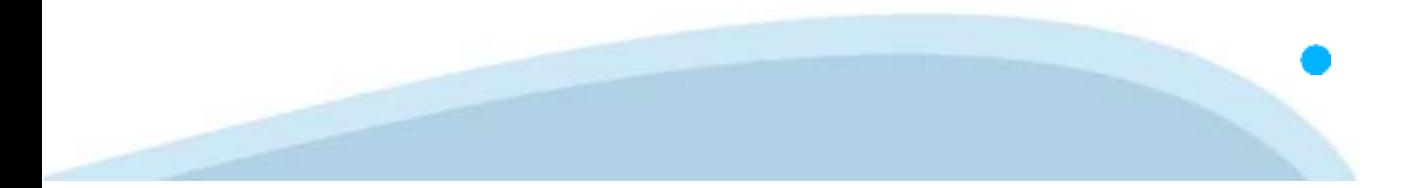

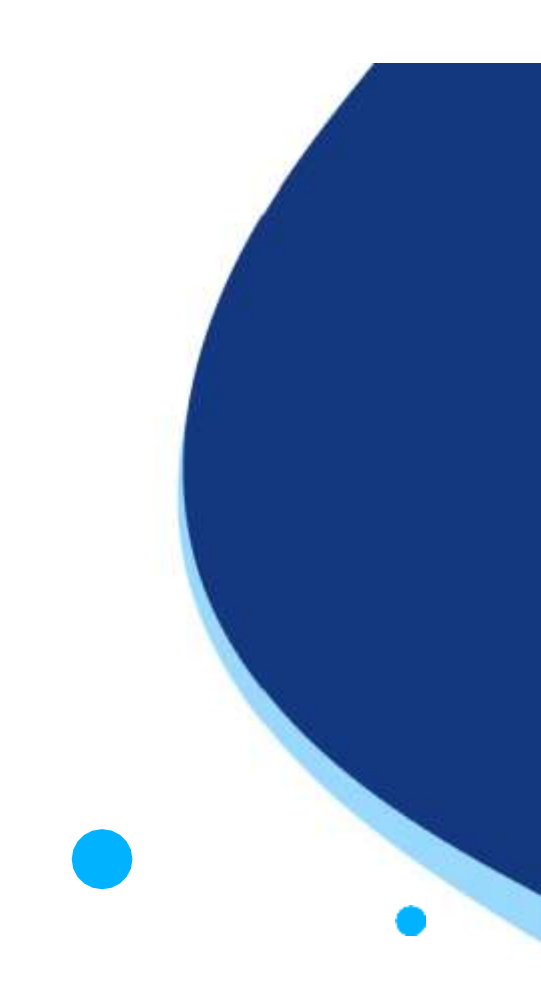

La procedura FINDOM‐Finanziamento Domande è stata realizzata per consentire agli utenti pubblici e privati di accedere alle manifestazioni di interesse della RegionePiemonte. La procedura FinDom richiede l'acquisizione di opportune credenziali di autenticazione; gli strumenti devono essere acquisiti autonomamente dal Beneficiario che desidera partecipare al bando.

I metodi di autenticazione previsti per accedere alla procedura sono :

- ‐ **Credenziali SPID personali di 2 livello**
- ‐ **Certificato digitale di autenticazione (Cns, TS, FirmaDigitale)**
- ‐ **Carta d'identitàdigitale**

**Il Beneficiario può scegliere alternativamente tra le modalità di accesso. I metodi di autenticazione NON devono essere obbligatoriamente intestati al richiedente.**

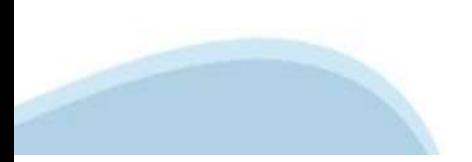

#### **ACCESSO TRAMITE CREDENZIALI SPID PERSONALI E DI SECONDO LIVELLO**

SPID, il Sistema Pubblico di Identità Digitale, è la soluzione che ti permette di ACCEDERE a tutti i servizi online della Pubblica Amministrazione con un'unica IdentitàDigitale.

Le credenziali SPID sono univoche a livello nazionale e si possono ottenere seguendo le indicazioni fornite dal sito: h[ttps://www.spid.g](http://www.spid.gov.it/richiedi)ov.i[t/richiedi‐spid](http://www.spid.gov.it/richiedi)

#### **L'ACCESSO ALLA PROCEDURA FINANZIAMENTI DOMANDE RICHIEDE IL LIVELLO DI SICUREZZA 2 (NON È NECESSARIO IL LIVELLO 3 E NON E'AMMISSIBILE L'UTILIZZODI CREDENZIALI SPID AZIENDALI).**

#### **LE CREDENZIALI SPID NON DEVONO ESSERE OBBLIGATORIAMENTE INTESTATE AL RICHIEDENTE**

**NOTA**:la configurazione delle credenziali SPID è a carico dell'utente che effettua l'autenticazione. In caso di problemi tecnici è necessario rivolgersi al soggetto che ha fornito le credenziali.

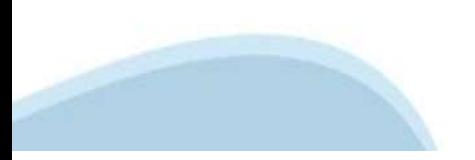

#### **PAGINE DI ACCESSO CONSPID**

Premere il tasto **Entra con Spid**. Scegliere il proprio Identity Provider e inserire le credenziali rilasciate dal Identity Provider.

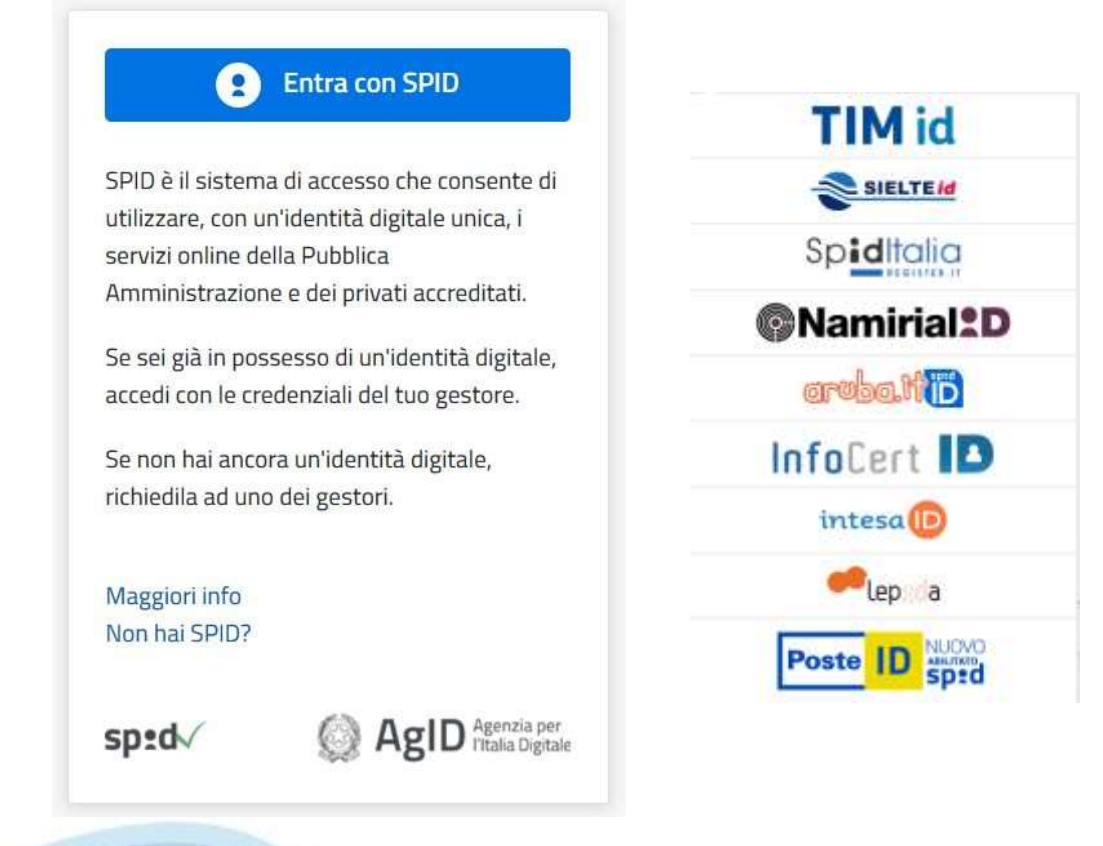

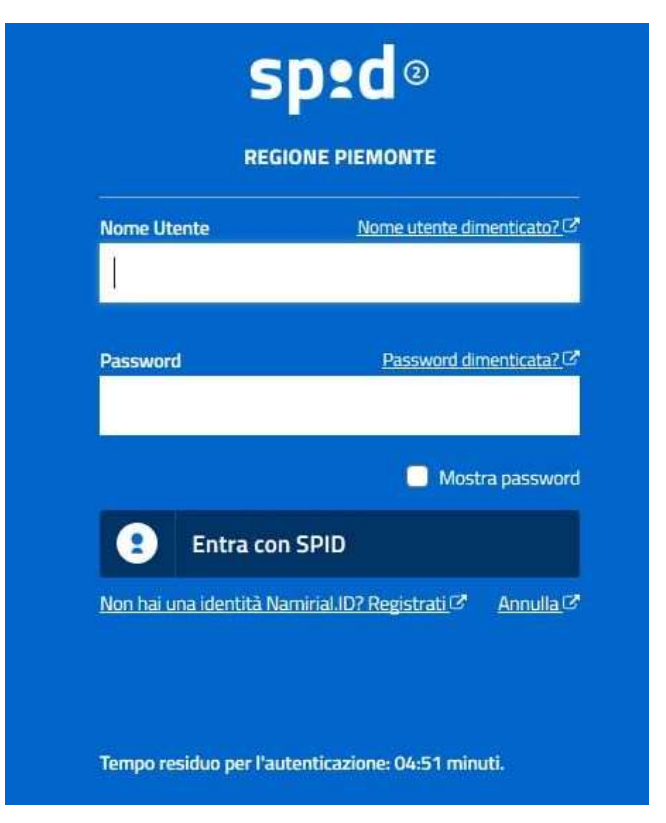

#### **ACCESSO TRAMITE CERTIFICATO DIGITALE DI AUTENTICAZIONE**

L'identificazione elettronica è un processo in cui si usano i dati di autenticazione personale in forma elettronica per identificare univocamente: una persona fisica, una persona legale, una persona fisica che rappresenti una persona legale.

L'identificazione elettronica, detta anche certificato digitale di autenticazione, viene utilizzata per ACCEDERE a servizi online.

Il certificato digitale è presente all'interno di un dispositivo (nelformato Smart Card ,TokenUSB o Carta nazionale dei servizi, Firma digitale), rilasciato da una Certification Authority (CA) autorizzata. Consente di effettuare un'autenticazione forte nei siti web che richiedono come credenziale di accesso l'utilizzo di un certificatodigitale.

Link utili:

h[ttps://www.](http://www.agid.gov.it/it/piattaforme/firma)agid[.gov.it/it/piattaforme/firma](http://www.agid.gov.it/it/piattaforme/firma)-elettronica-qualificata/certificati h[ttps://www.](http://www.agid.gov.it/it/piattaforme/firma)agid[.gov.it/it/piattaforme/firma](http://www.agid.gov.it/it/piattaforme/firma)-elettronica-qualificata/prestatori-di-servizi-fiduciari-attivi-in-italia

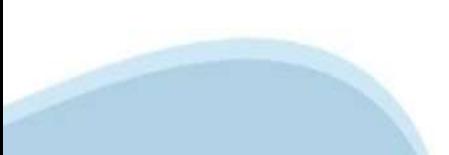

#### **PAGINE DI ACCESSO CONCERTIFICATO DIGITALE**

E' sempre disponibile l'accesso con Certificato digitale emesso da una Certification Authority riconosciuta a livello nazionale o CNS abilitata.

La pagina di accesso al servizio mostrerà il link per gli utenti che dispongono certificato digitale o CNS abilitata.

#### Accesso tramite certificato digitale o carta elettronica

Si prega di accertarsi che il certificato digitale sia configurato correttamente nel browser in uso. Solo in seguito cliccare il seguente pulsante Accedi.

#### Accedi

Per problemi durante l'accesso alle procedure di Sistema Piemonte, non attribuibili ai dispositivi elettronici, contattare:

**Assistenza Csi 011.0824407**

**Form di Assistenza**

#### **ACCESSO CON CARTA DI IDENTITA'ELETTRONICA**

La CIE (Carta d'identità elettronica) è il nuovo documento d'identità in Italia. È rilasciata sia ai cittadini italiani che stranieri (UE o extra‐UE).

Oltre alle funzioni della precedente carta, permette l'accesso ai servizi digitali della Pubblica Amministrazione come previsto dallanormativa.

L'accesso può avvenire:

- **da PC (utilizzando unapposito lettore NFC)**
- da smartphone o tablet (dotati di tecnologia NFC, sistema operativo Android 6.x o superiore e dell'applicazione "CIE ID" del Poligrafico che è possibile scaricare dal Play StoreAndroid)

Per maggiori informazioni:

[https://www.cartaid](http://www.cartaidentita.interno.gov.it/)enti[ta.interno.gov.it/](http://www.cartaidentita.interno.gov.it/)

**ACCESSO CON CARTA DIIDENTITA' ELETTRONICA**

Seleziona la modalità di autenticazione

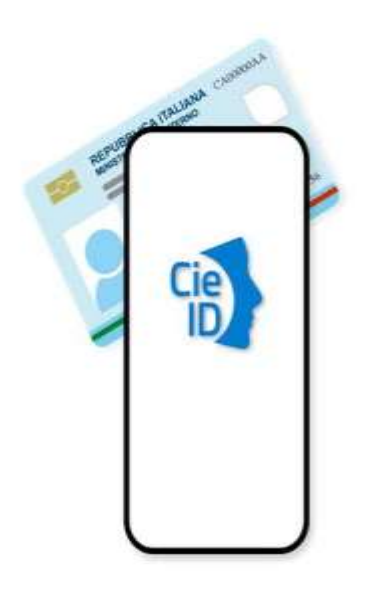

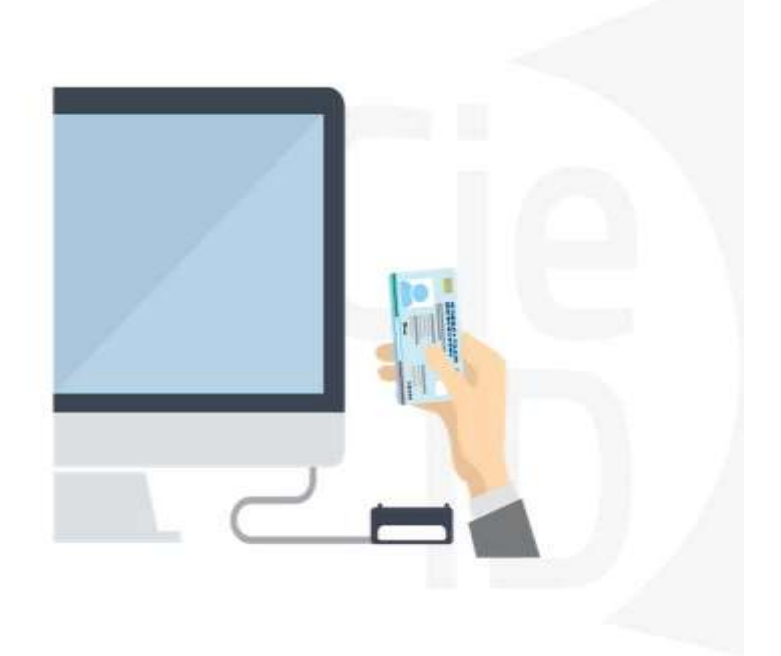

#### **Informazioni utili**

1 ‐ Pc connesso ainternet

2‐ Kit Certificato digitale(chiavetta USB o Smart Card con lettore da installaresul pc)

- 3 Credenziali SPID (in alternativaal certificato digitale‐ **LIVELLO 2 personale**)
- 4 ‐ Programma di gestione della firmadigitale(es. Dike o analogo fornito dal provider delKit difirma)installato nella postazione da cui si intende operare Per assistenza sulla configurazione del certificato digitale rivolgersi al servizio assistenza dell'ente che ha emesso il certificato.

**NOTA:**

- ‐ L'accesso con CNS richiede un lettoredi smart card in grado di leggere il certificato presente nella Carta il cui acquisto è a caricodell'utente che effettual'accesso.
- L'accesso con Certificato digitale fornito da una Certification Authority avviene a seconda del kit fornito (Smart Card, chiave USB, file).
- ‐ L'accesso con Spid Livello 2, prevede l'inserimentodel nome utente, password scelti dall'utente, più la generazione di un codicetemporaneo di accesso (one timepassword).
- ‐ In entrambe i casi l'installazione e la configurazione dei lettori e/o del kit è a carico dell'utente che effettua l'autenticazione.
- ‐ **In caso di problemi tecnici nella configurazione del certificato è possibile seguire il Manuale di Verifica del Funzionamento alla pagina <https://servizi.regione.piemonte.it/come-accedere-ai-servizi> , mentre, per quanto riguarda le credenziali SPID, è necessario rivolgersi al proprio Provider.**

#### **ATTENZIONE:**

Nel caso in cui l'utente non riuscisse né a raggiungere i portali né la pagina di autenticazione, il motivo potrebbe essere dovuto a configurazioni di Proxy o Firewall che non consentono l'accesso agli applicativi CSI. DISATTIVARE FIREWALL CHE IMPEDISCONO L'ACCESSO A HTTPS.

E' necessario che l'amministratore del sistema del cliente, verifichi le proprie configurazioni e che i sistemi del CSI (https://) siano da loro raggiungibili. Verificare eventuali blocchi dovutiall'antivirus.

Si consiglia di verificare se la versione del browser utilizzata rientra tra quelle riportate nell'elenco presente sul su SistemaPiemonte, in tal caso si raccomanda di procedere all'aggiornamento. Se il browser non verrà aggiornato a breve non sarà più possibile utilizzare i servizi protetti.

#### **Segnalazioni di errore delbrowser**

Quando si incorre in un ERRORE IMPREVISTO è fondamentale eliminare cronologia, cache ecookie del browser utilizzato.

#### **CHIUDERE TUTTE LE VIDEATE DEL BROWSER RIPULITO**.

Aprire una nuova pagina e accedere alla procedura

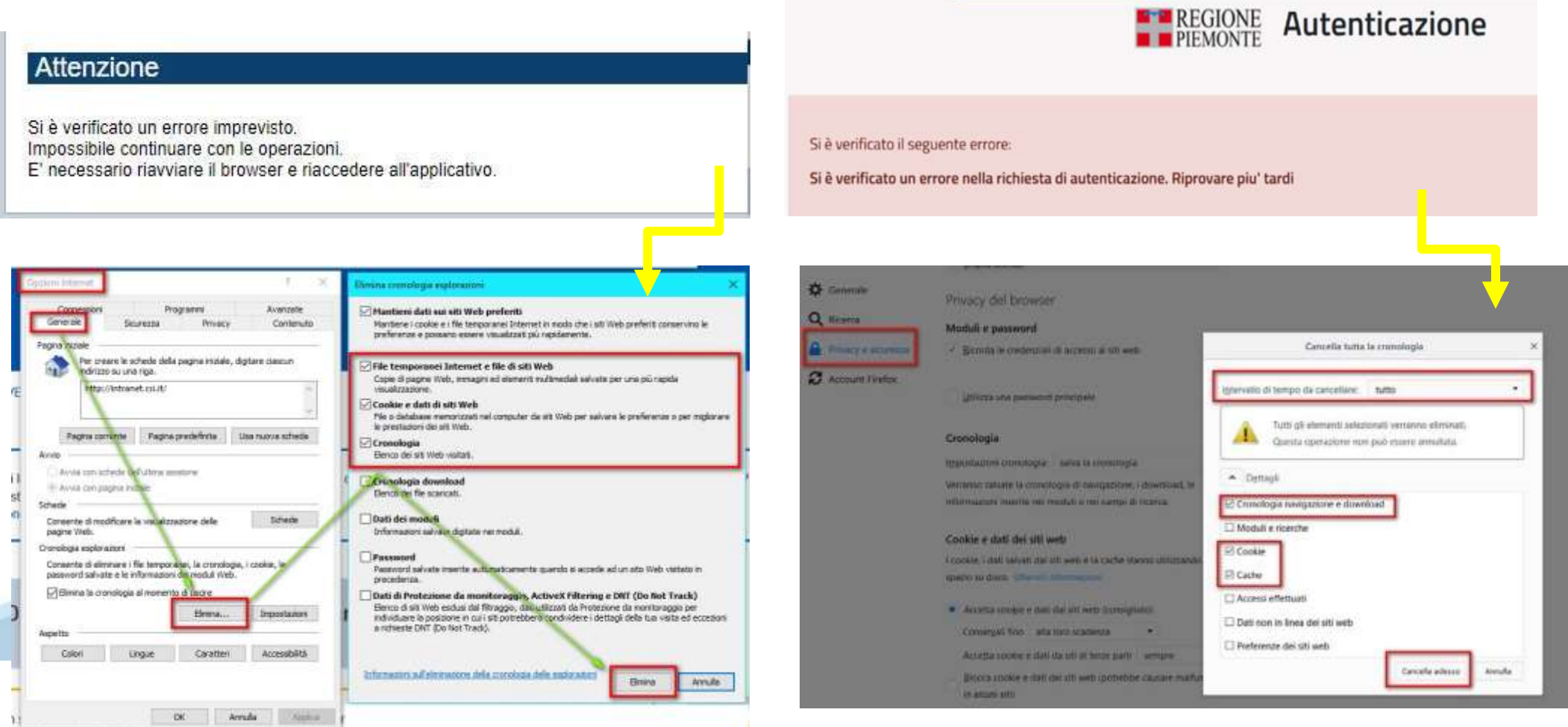

blies du mate di Ant'l culte l'inse anids nor l'iditizze. L'Azi

#### **Richieste di Assistenza**

Qualora, in fase di compilazione della domanda, venissero evidenziati degli errori nei dati riportati o sul funzionamento della Piattaforma di presentazione delle domande, è possibile richiedere assistenza compilando il FORM DI ASSISTENZA:

Scheda informativa per l'utenza "Cittadini"

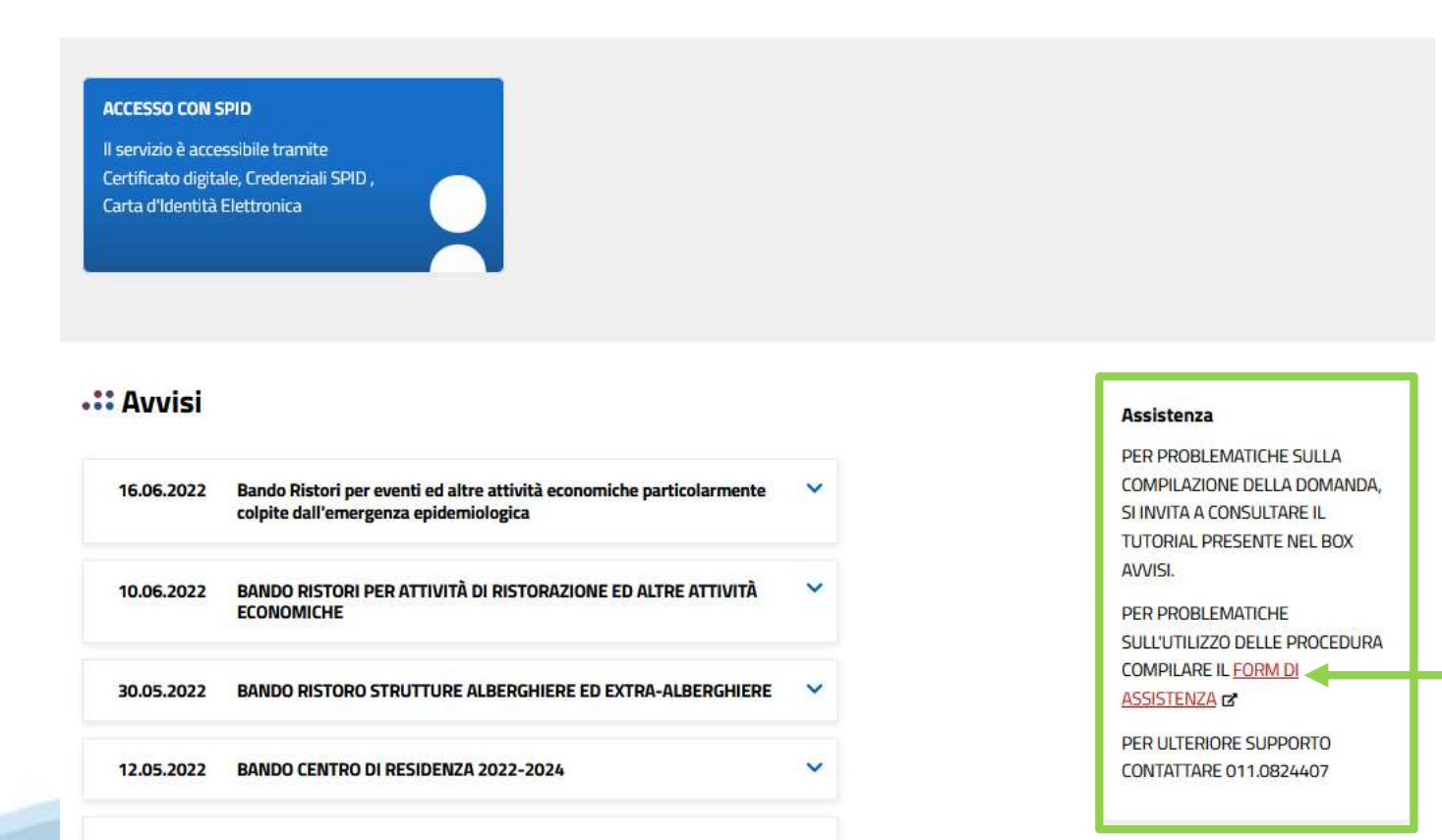

#### **Form di richiesta di assistenza**

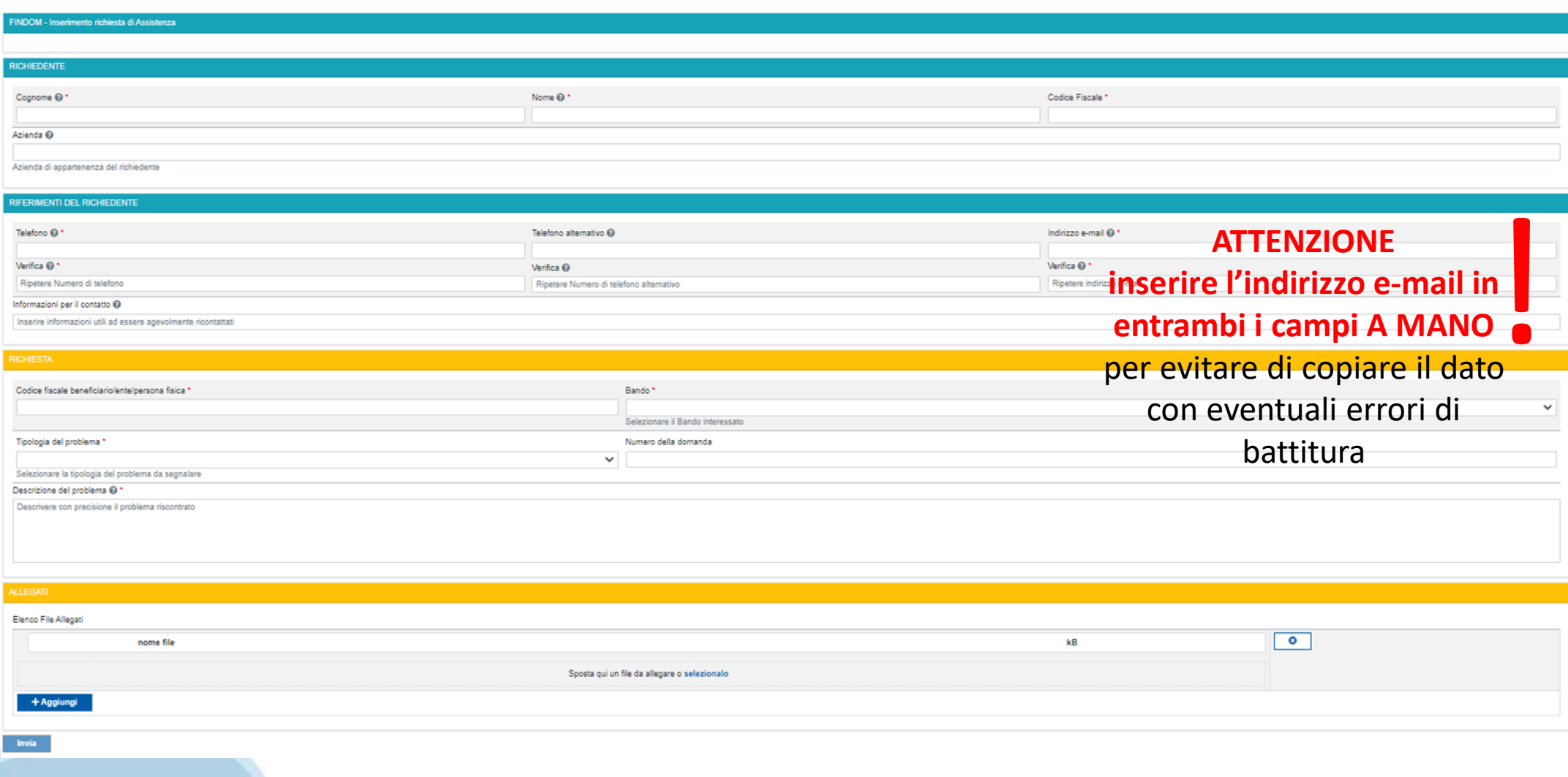

# **FINanziamenti DOMande Inizia la compilazione**

**https://servizi.regione.piemonte.it/catalogo/bandi-por-fesr-finanziamenti-domande**

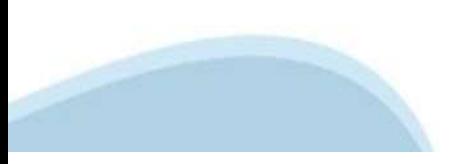

#### **Compilazione FinDom: scelta del Beneficio**

Nel caso l'operatore avesse creato domande nel passato, sarà presente una lista dei beneficiari, dalla quale si può scegliere uno:

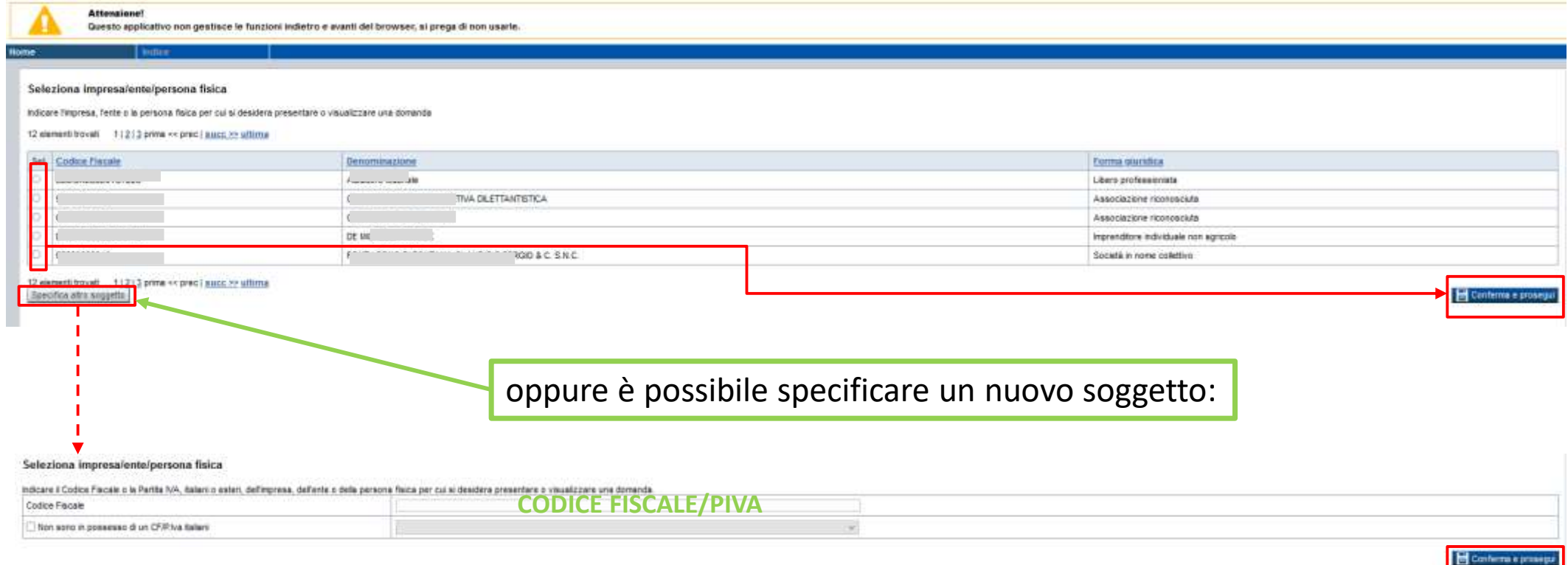

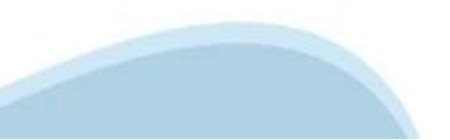

#### **Home: Ricerca domande giàcaricate**

E' possibile uscire dalla procedura durante la compilazione e riaccedere. I dati inseriti non sono persi.

Per visualizzare la domanda premere **«Cerca».** Quindi selezionare l'icona per accedere alla compilazione.

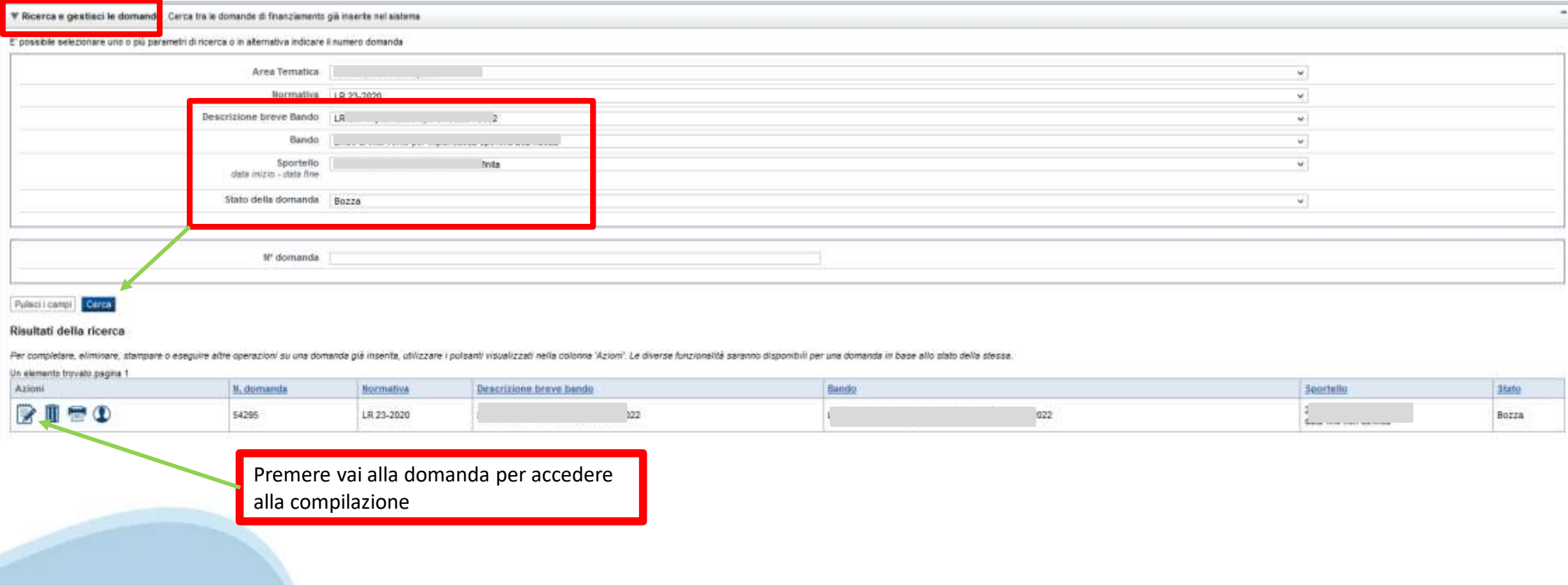

#### **Home Inserisci nuovadomanda**

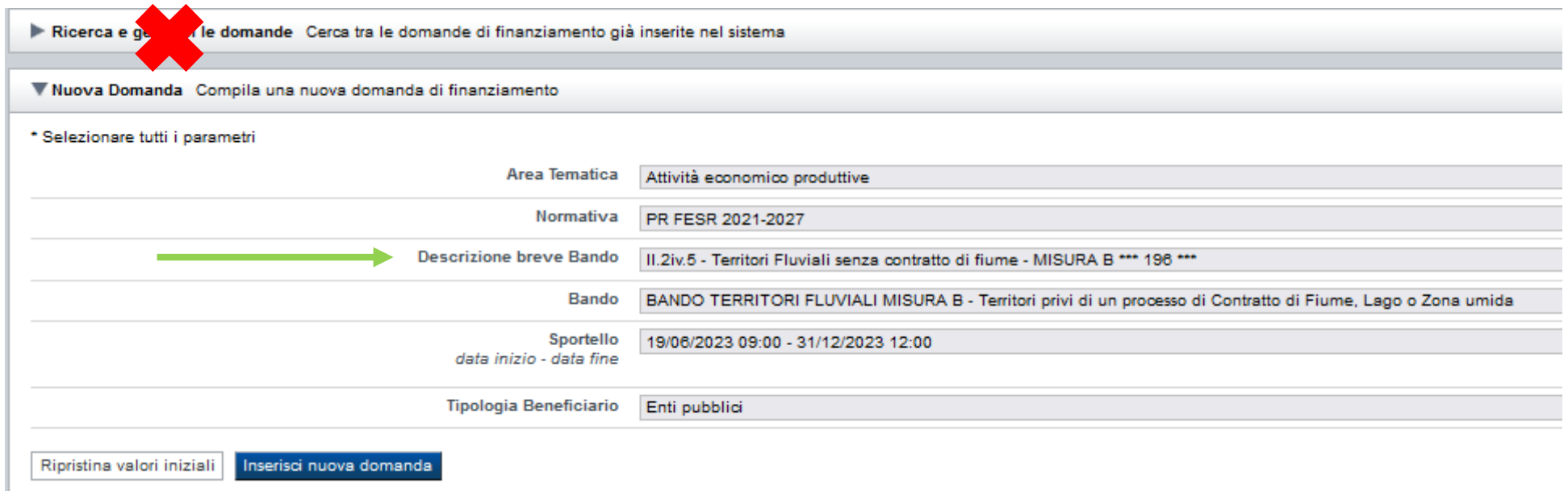

Selezionare il valore dal campo *DESCRIZIONE BREVE BANDO* E premere *INSERISCI NUOVA DOMANDA*

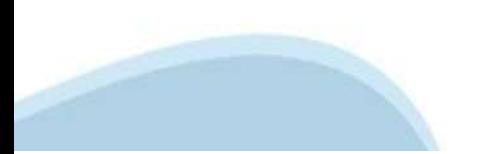

#### **Indice**

All'inizio della compilazione della domanda, nell'indice appaiono delle bandierine:

‐ Rosso: segnalanol'assenzadi dati caricati nelle varie fasi.

‐ **Giallo**:i datiinseriti non sono completi

‐ Verde: i dati inseriti sonocompleti

Sei in >> Domanda n°54038 - DGR del 30-12-2020 - BN - Ristori per esercizi nei centri commerciali - Ristori neve (Misura 12)

Ristori Neve - Esercizi di vendita al pubblico all'interno dei centri commerciali soggetti a chiusura durante l'emergenza sanitaria da COVID-19

Torna alla home

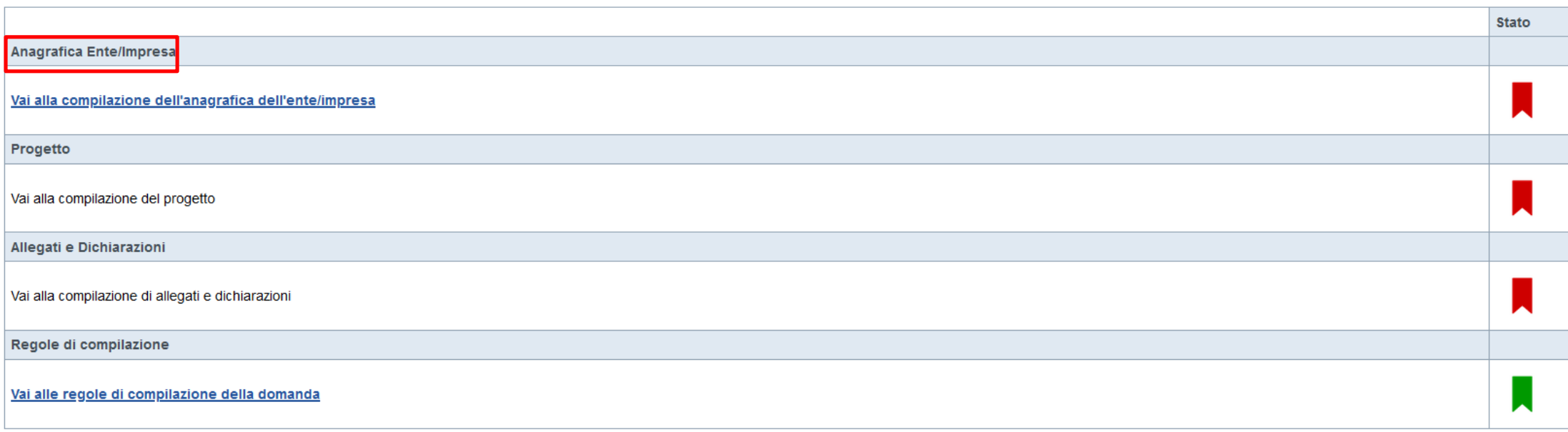

Stampa Verifica Invia

> Premere illink «**Vai alla compilazione dell'anagrafica persona fisica**» e iniziare lacompilazione. Attenzione: la compilazione della sezione Anagrafica è vincolante per poter accedere alla compilazione delle altre sezioni della domanda.

**Regole di compilazione**

PRIMA di iniziare la compilazione CONSULTARE LA SEZIONE Regole di compilazione

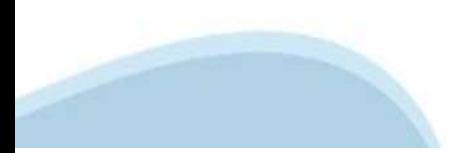

# **Regole di compilazione**

Regole di compilazione

#### Regole di compilazione

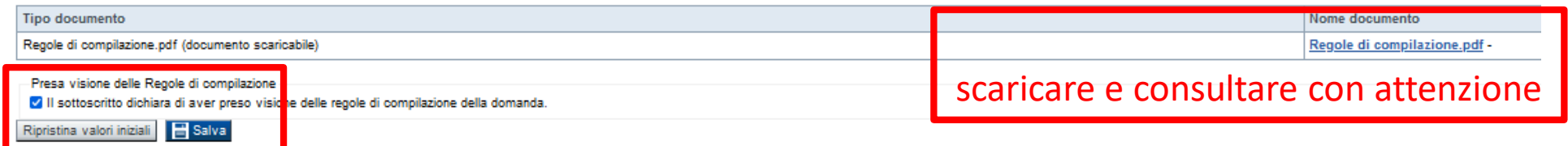

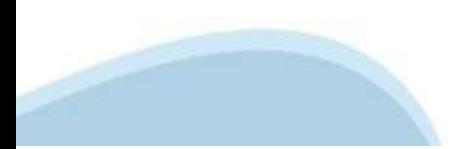

# **Anagrafica Ente/Impresa: Beneficiario**

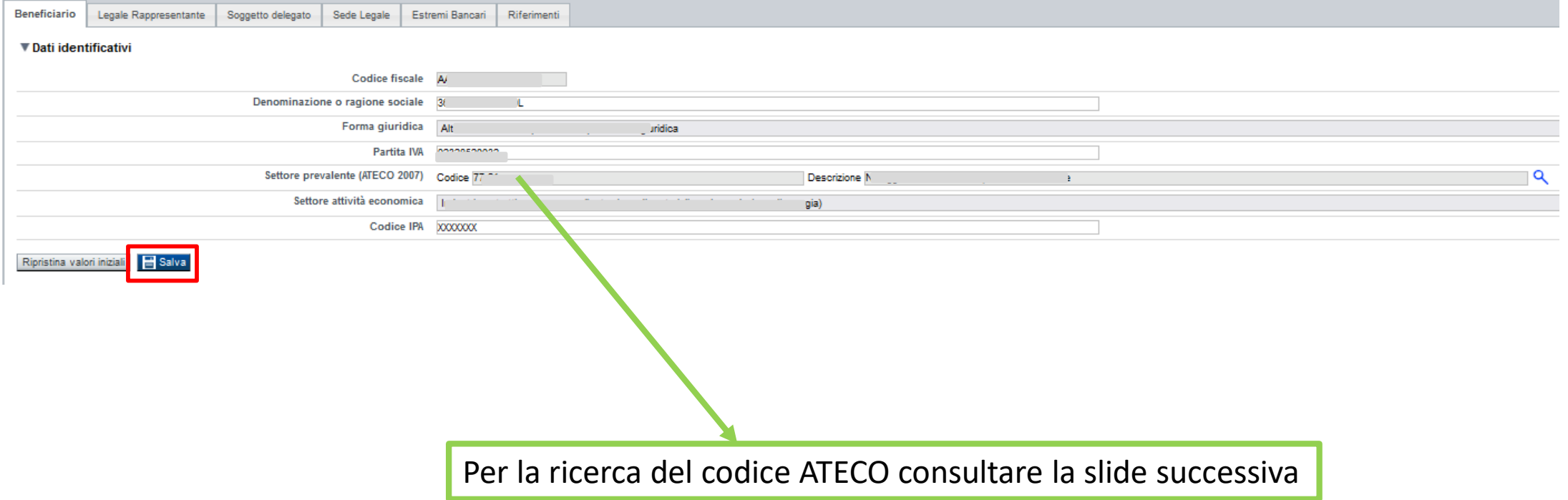

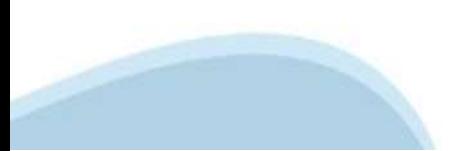

# **Ricerca codice ATECO**

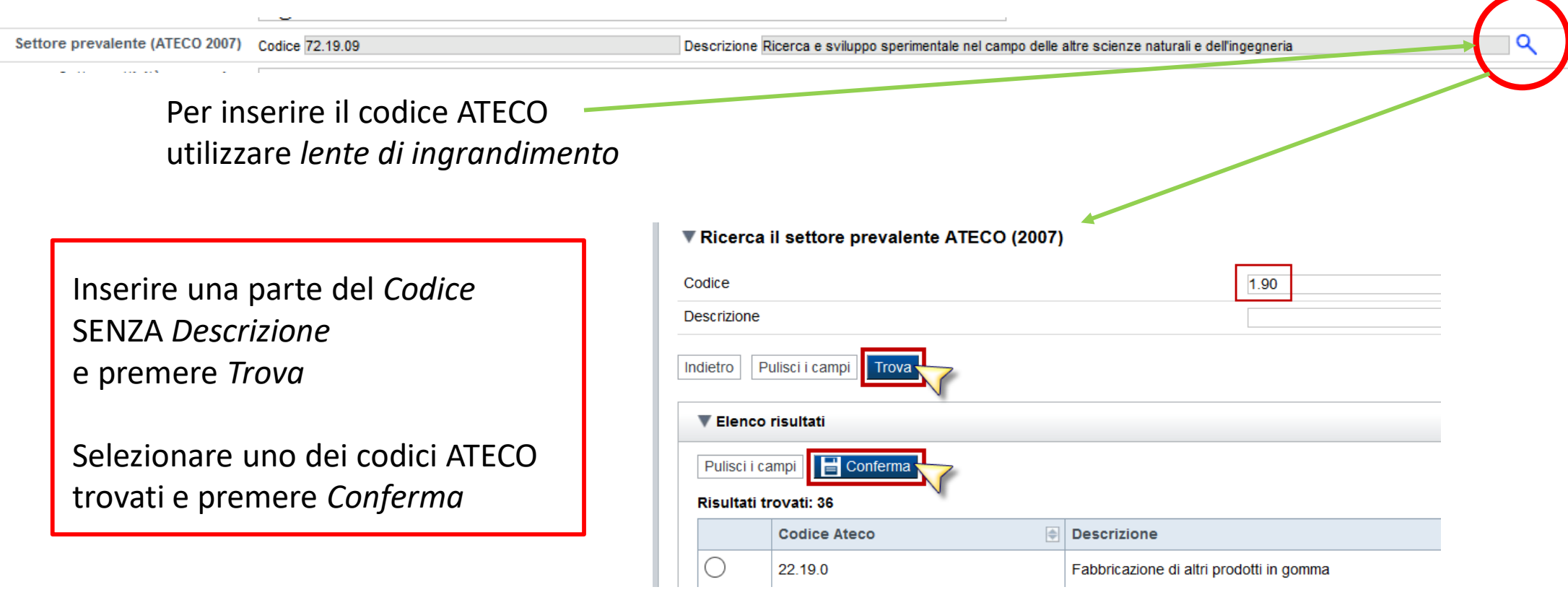

### **Anagrafica Ente/Impresa: Legale Rappresentante**

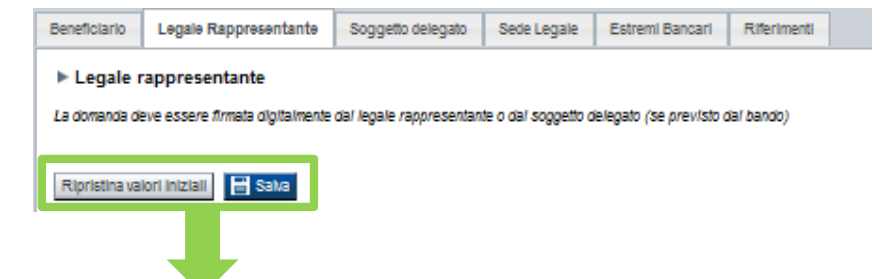

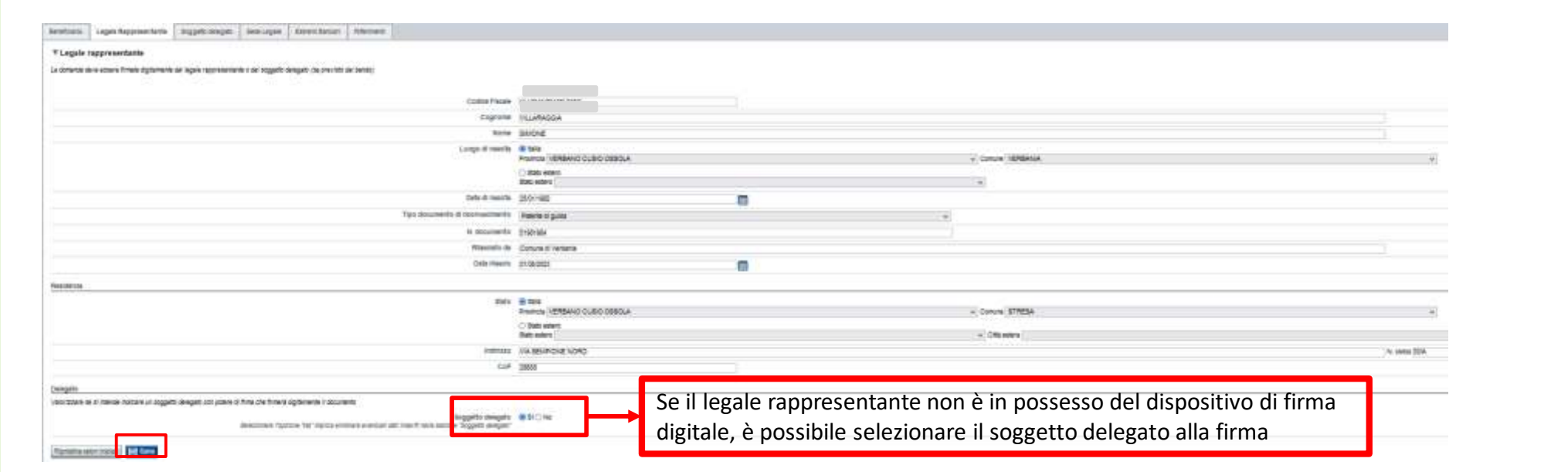

### **Anagrafica Ente/Impresa: Soggetto delegato**

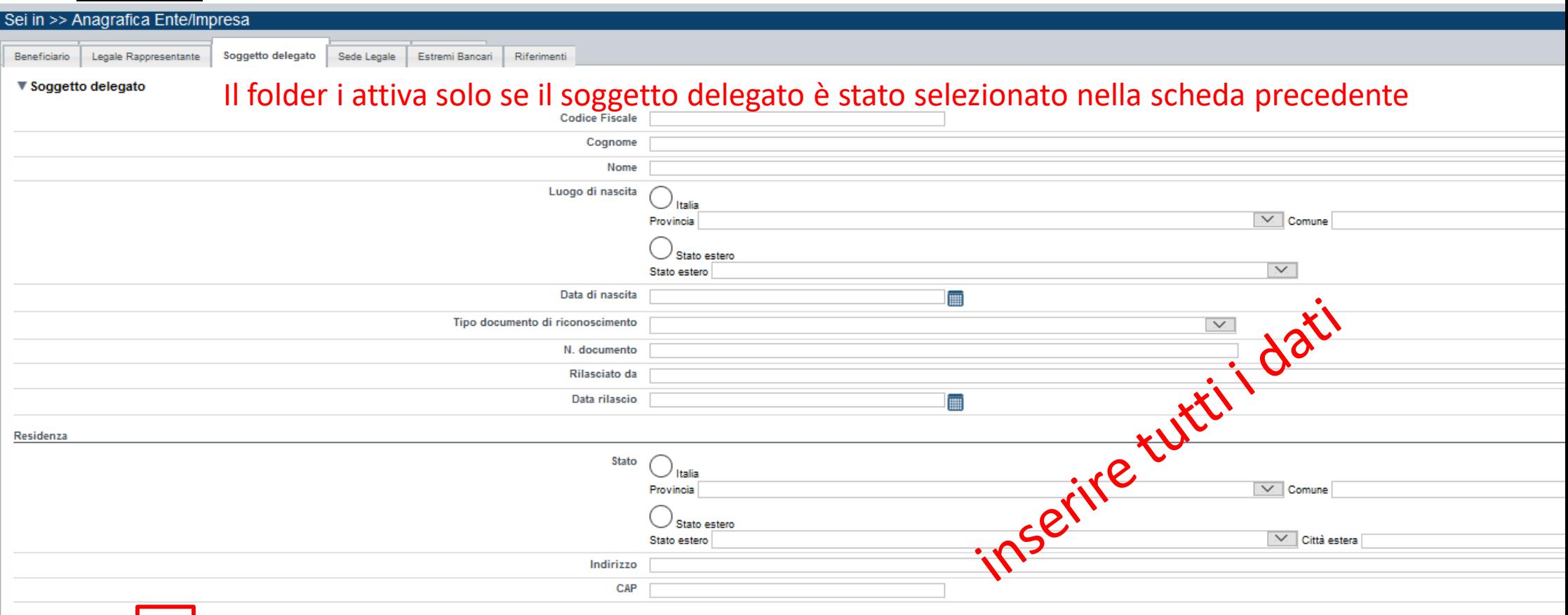

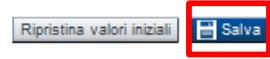

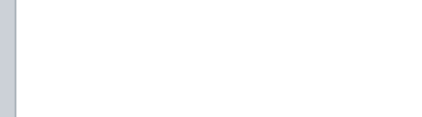

### **Anagrafica Ente/Impresa: Sede Legale**

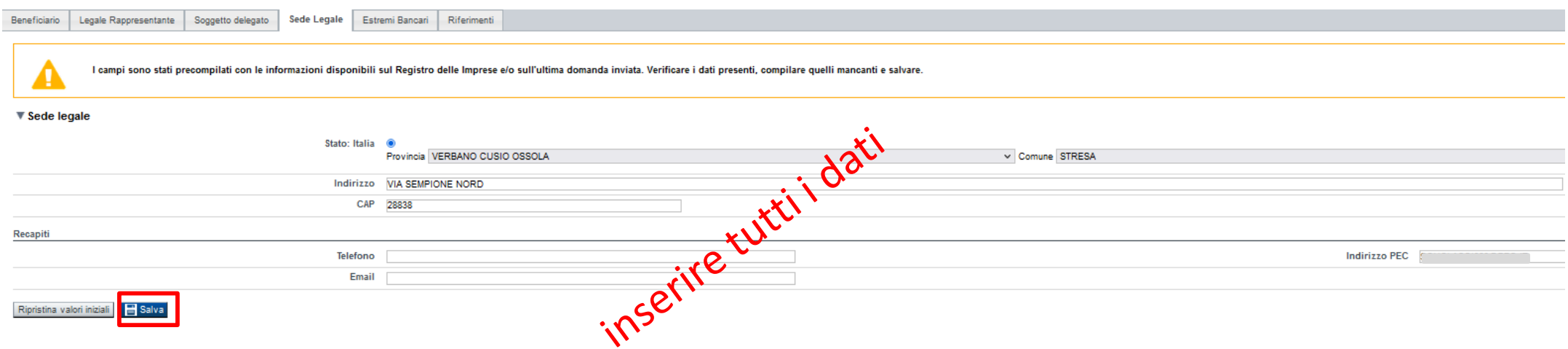

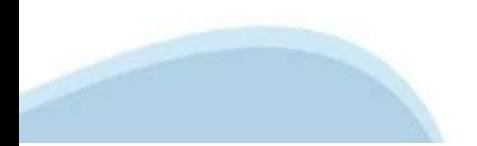

#### **Anagrafica Ente/Impresa: Estremi bancari**

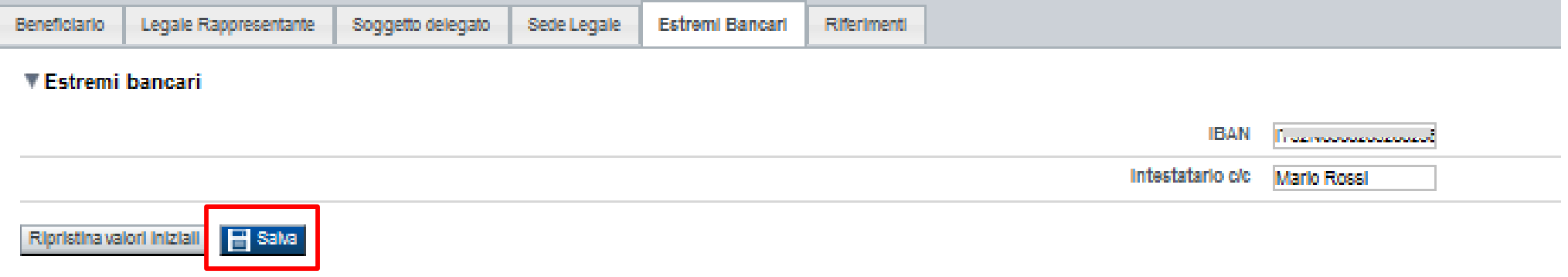

#### **Il conto corrente indicato deve essere intestato al soggetto beneficiario. L'IBAN deve essere italiano.**

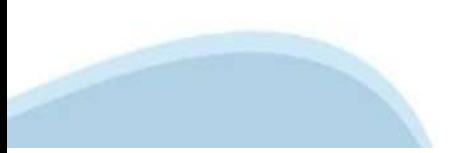

#### **Anagrafica beneficiario: Riferimenti**

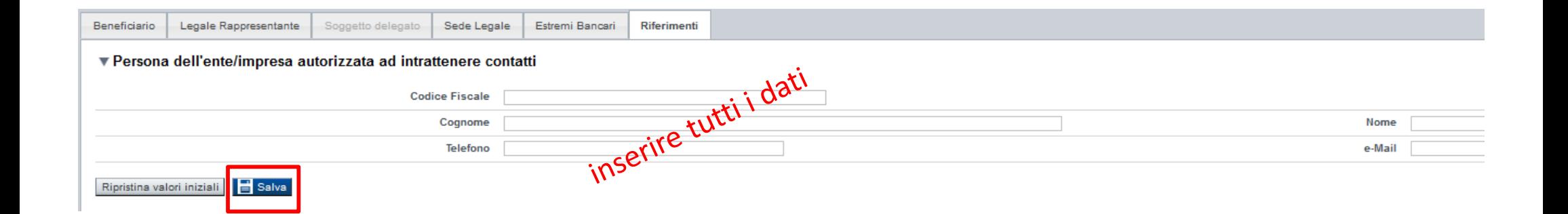

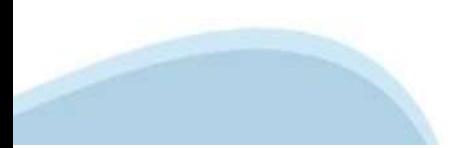

# **Progetto: Informazioni sul progetto**

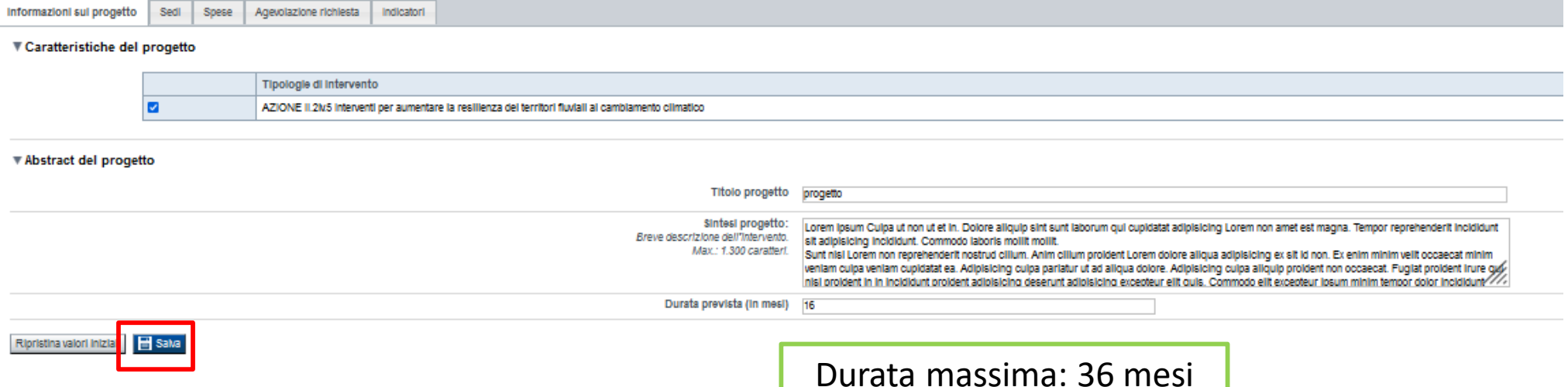

### **Progetto: Sedi**

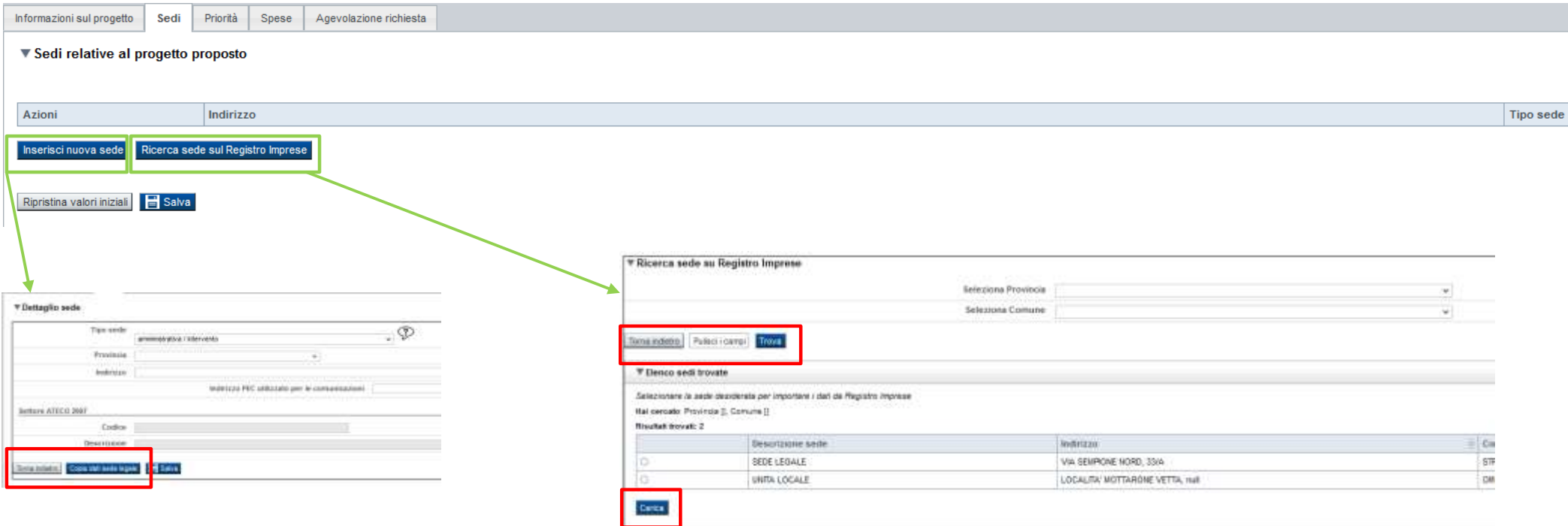

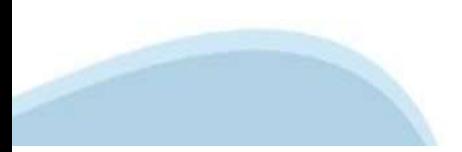

#### **Progetto: Spese**

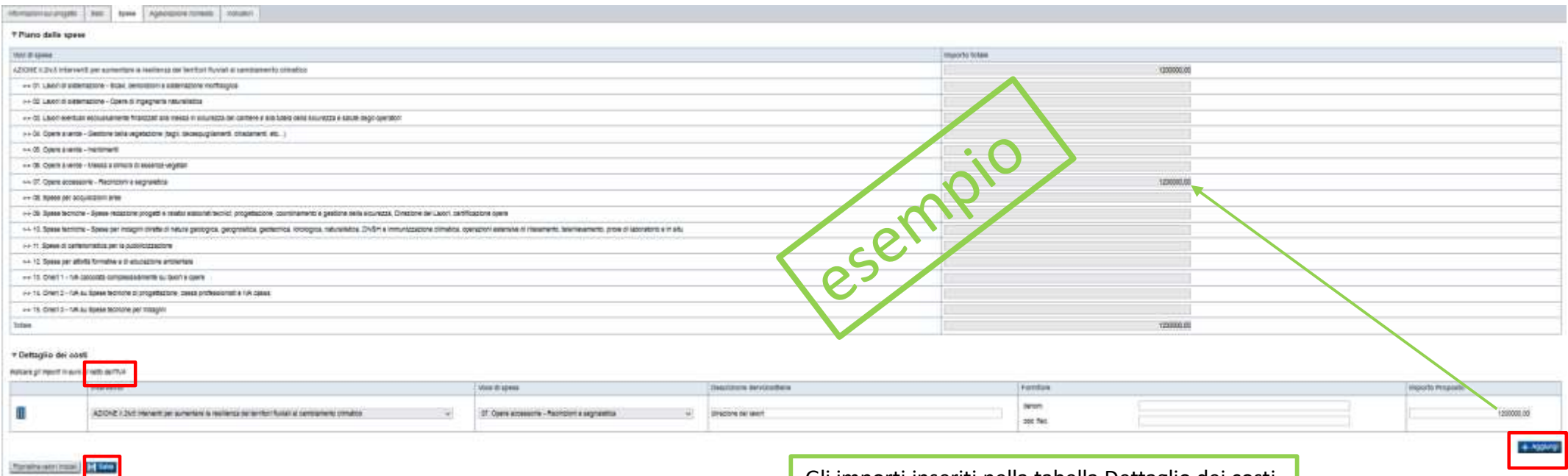

Gli importi inseriti nella tabella Dettaglio dei costi si riportano in automatico nella tabella Piano delle spese per il calcolo del Totale

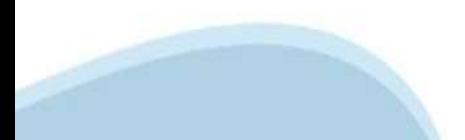

# **Progetto: Agevolazione richiesta**

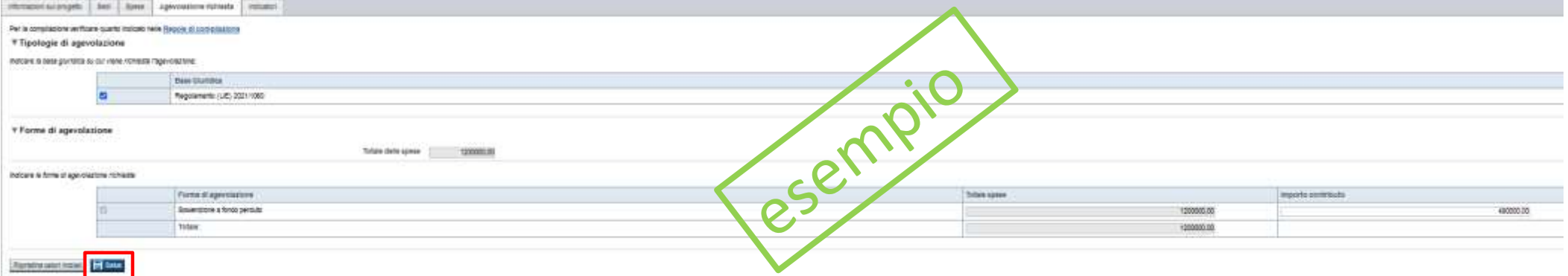

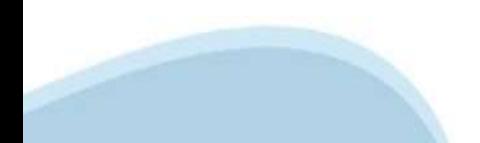

# **Progetto: Indicatori**

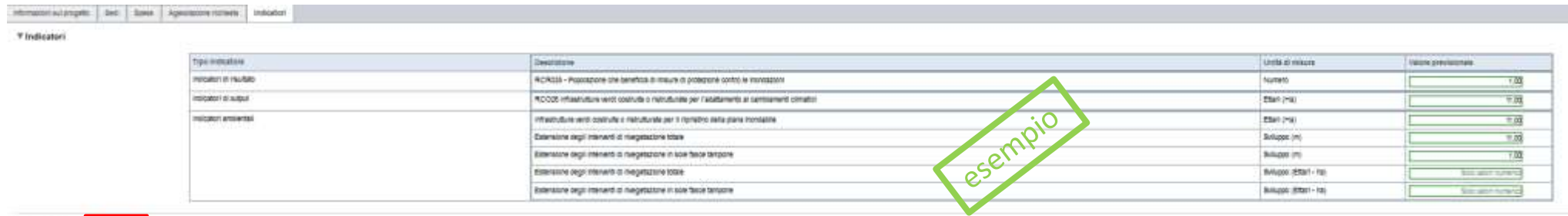

I valori per TUTTI gli Indicatori devono essere maggiori di 0

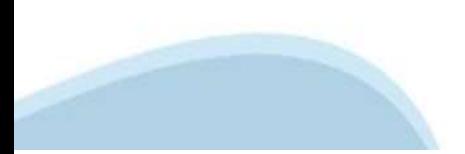

**Rendered Hits & Sec** 

# **Allegati e Dichiarazioni: upload allegati**

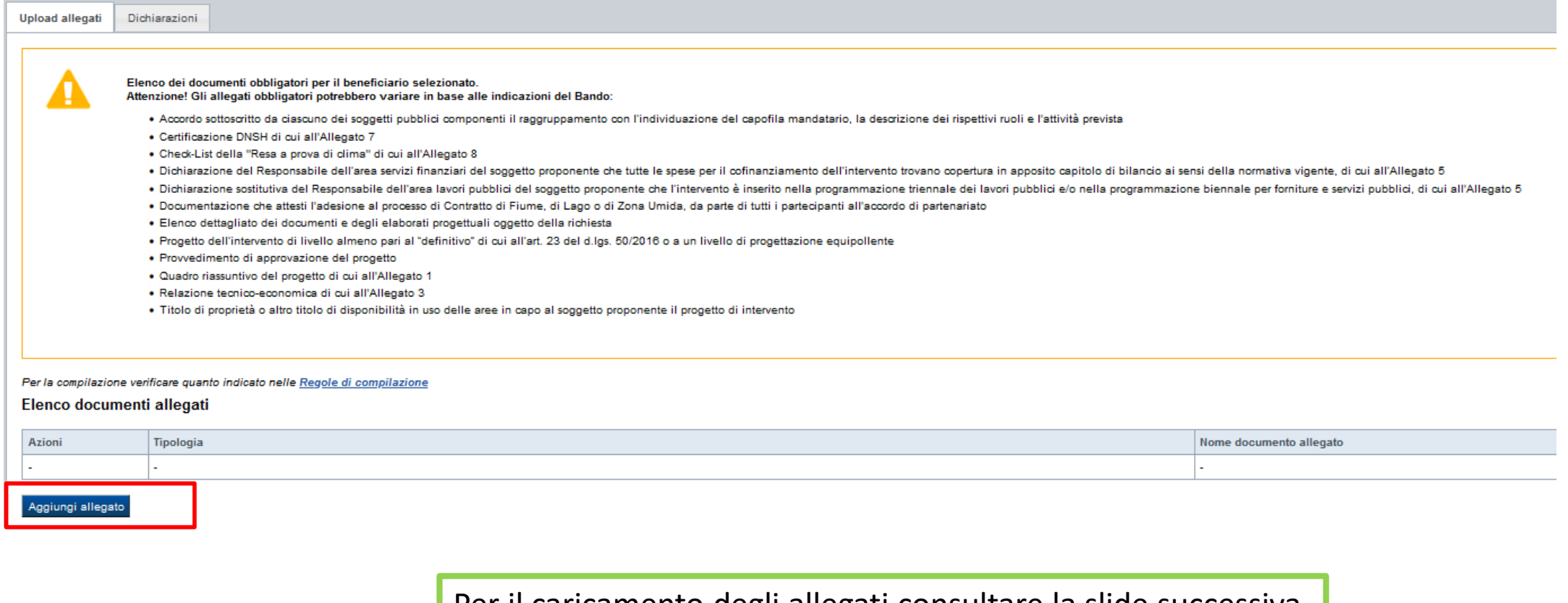

Per il caricamento degli allegati consultare la slide successiva

#### **Allegati e Dichiarazioni: upload allegati**

I formati ammessi sono: pdf e jpg. Non sono ammessi formati word ed excel. I file degli elaborati cartografici di cui all'Allegato 9 sono obbligatori e dovranno anno essere trasmessi in formato .gpkg, .shp, via mail ordinaria, all'indirizzo pta@regione.piemonte.it.

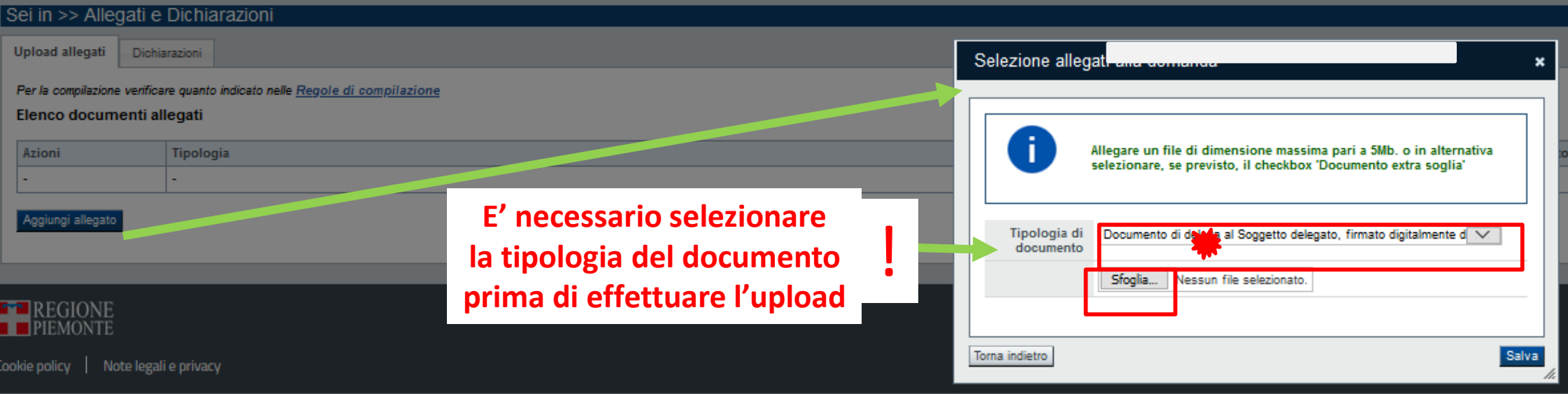

# **Allegati e Dichiarazioni: Dichiarazioni**

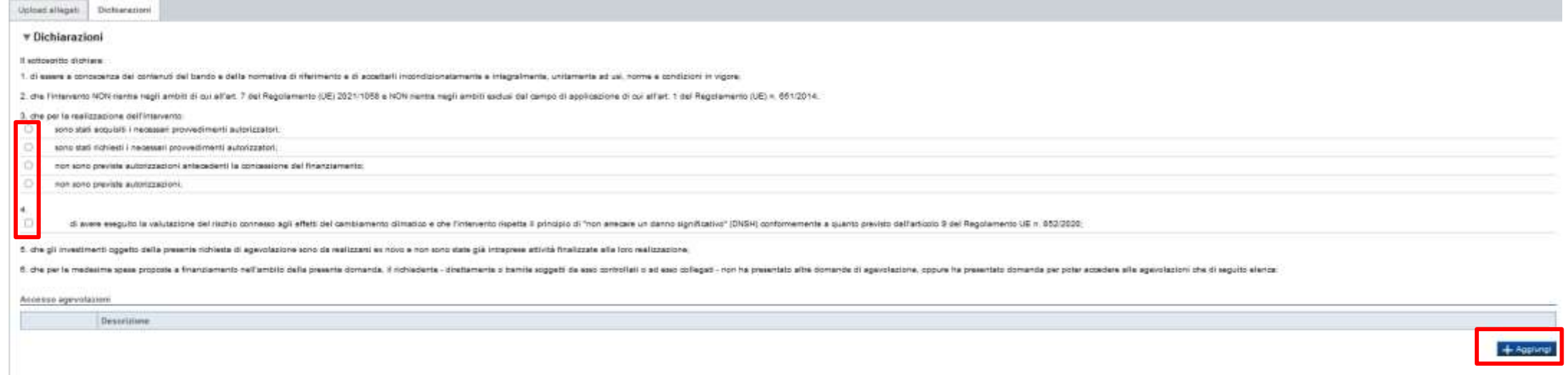

7. d) excess a conceasta che, conformemente a quanta disposit dallari. 3, c. 5 del diga. 310/1998 n. 121, i credit consequenti alla revoca dell'agevoluzione apple total prelatione da prelatione da qualitati causa derivante

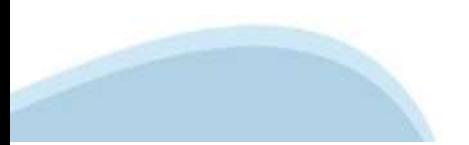

#### **Allegati e Dichiarazioni: Dichiarazioni**

= Impegni

(ti impegna atinui a)

1. produce futuriore documentazione dhe Regione Flemonte posti chiedere nel conto dell'istichzita.

2 martin are installed at ammissionity a doal it per fotbaniments daily premiates prevail dal bando, fatal ecoacione per il requisito dimensionale

3 realizate il progetto approvato serza intesture meditive sostatuali che attenuito nature, gli chiettivi o te opinitizze di attuazione del progetto daser con il multato di componratterre gli chiettivi orginati, a menti ch

4 pondudere le attivité progettuali e presentant la rendicantazione nei tempi e nei modi previati dal Gendo;

5. destrons la spese sostenute e i beni acquisiti grazie alle agenciazioni esclusivemente agli colectivi presisti dal Bando;

6. verticere la congrută del valore dell'eventuale compravendita dei terreni funzionali alta realizzazione dell'imarvento come da sunto 2.4 del Bando.

7 conceillare per irchito qualsiasi veriatione del dati riecanti forciò ed indicati nel modulo di domanda, possibilmente entro 15 giorni dall'avvenuta veriazione.

E gerantine il rispetto pielle politiche delle pari opportunità e non distriminazione:

è affattuare una compita manutenzione dei berti oggetto di agevolazione, assicurandone la migliori condizioni di esercizio.

10. estates mixes di informations a converiositore and it pubblic aci economic ferrito die fond is decorate indicate only as (41.47 e SE o da FAL F), oid Peg. (E) 2021/1080 interments in most offered, in qualitative materi dal Pierronte

11. forming to information instagance per il monitoring to immediate procedurals percedural percedura of the microphone of the microphone fixed of the microsite fixed of the microsite fixed of the microsite interest above ulterori indicebri a terimonianza del multati reggiunti in stretta relazione con il scriegno pubblico alla iniziativi

12. mosters la regola di cumulo prevista dal Bando.

13. consentire i opritoli previali dal Bando, prodozendo tuta la documentazione il miseza in sede di controllo.

14. Aspectave il collection of contabilità expansion per tutte le speed contente and a presente damancia di aluta, in analogie con quanta powisto calliers. T4, comme 1, lettera a) del Regolamento (UE) n. 2021/1950, sondré

15. auctions al seguent coolight of trasparents present daller, 1, commit 125 a seguent dalla legge 124 del 4 agosto 2017 a subsealer modificire a respection, par la mysterial particulars and a transparent of a largestic d redigers if this rest in the factor of the text of the control of the control and control attention of the rest incomendation of the rest of the moderate income in the moderation of the moderation of the moderation of the

10 procedere all'ardivistione (tela documentatione e al suo manterimento ai sersi di quanto savolficato al paragrafo 0 del Bando (Conservazione della pocumentatione)

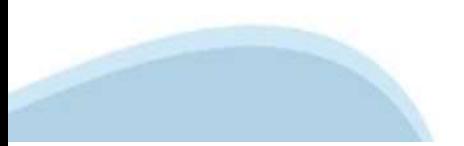

### **Allegati e Dichiarazioni: Dichiarazioni**

\* Autorizzazioni e presa visione

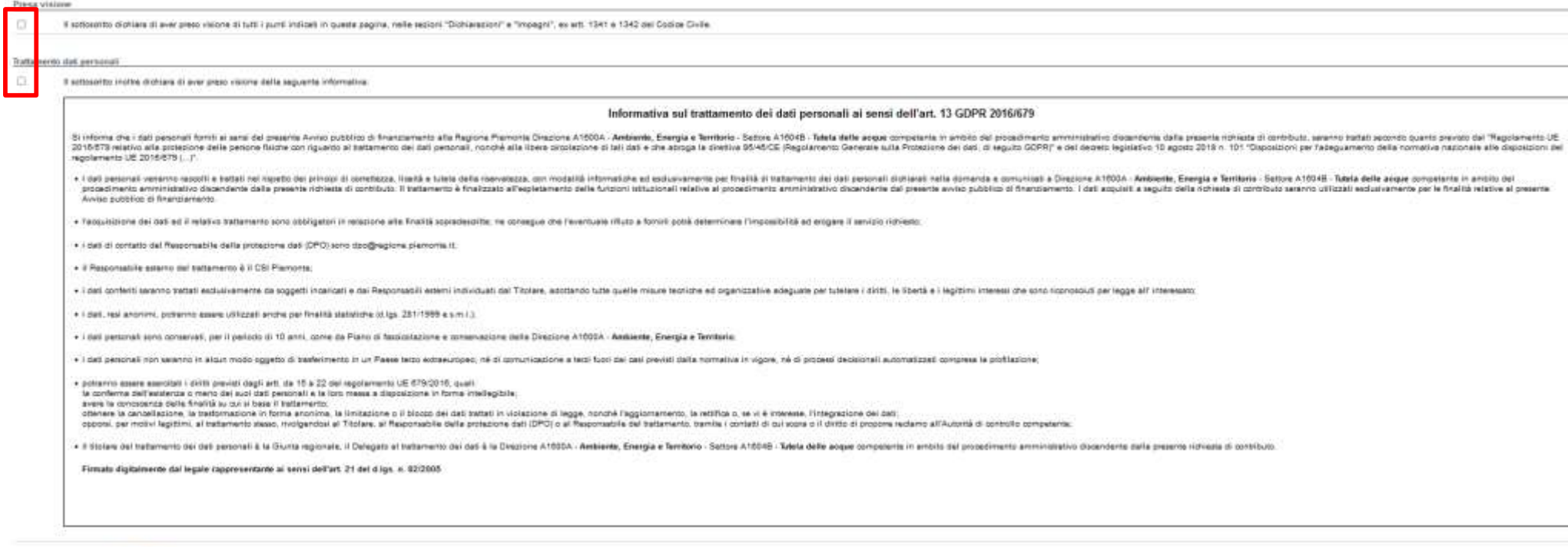

**Rendezvelos miles Canal** 

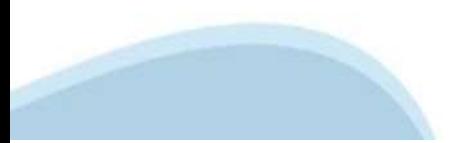

### **Indice**

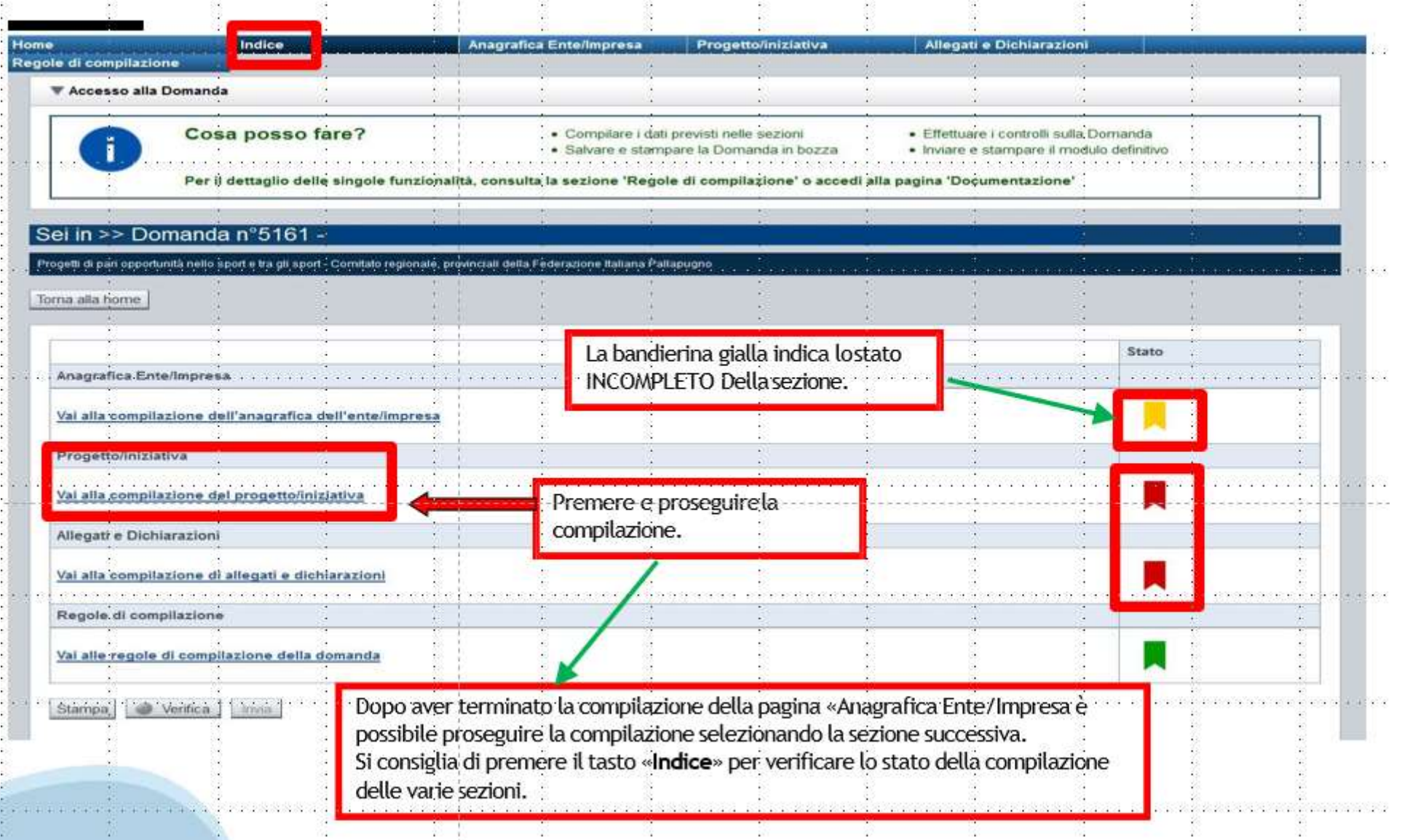

# **Pagina Indice‐Verifica**

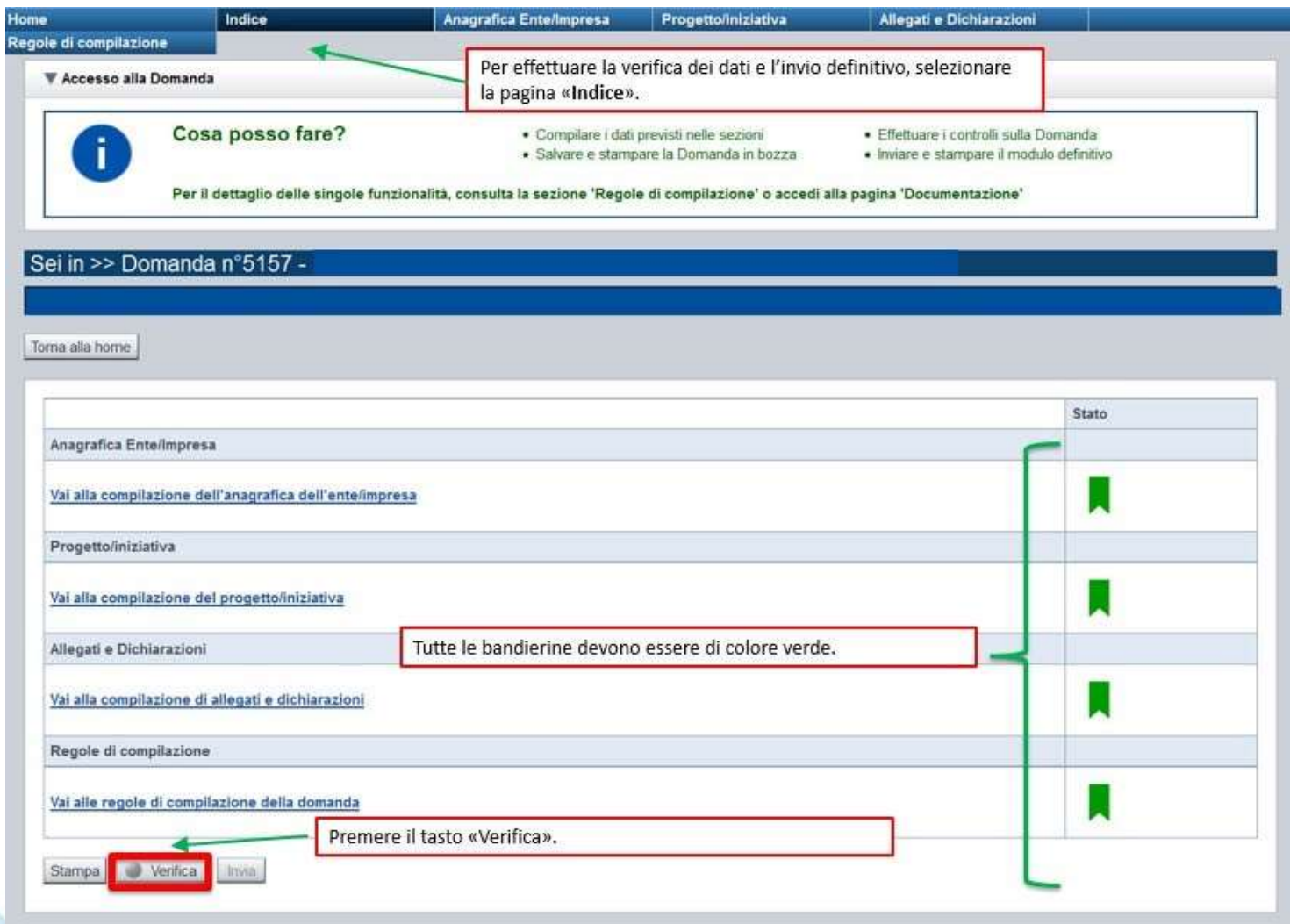

#### **Pagina Indice‐ Verificaanomalie**

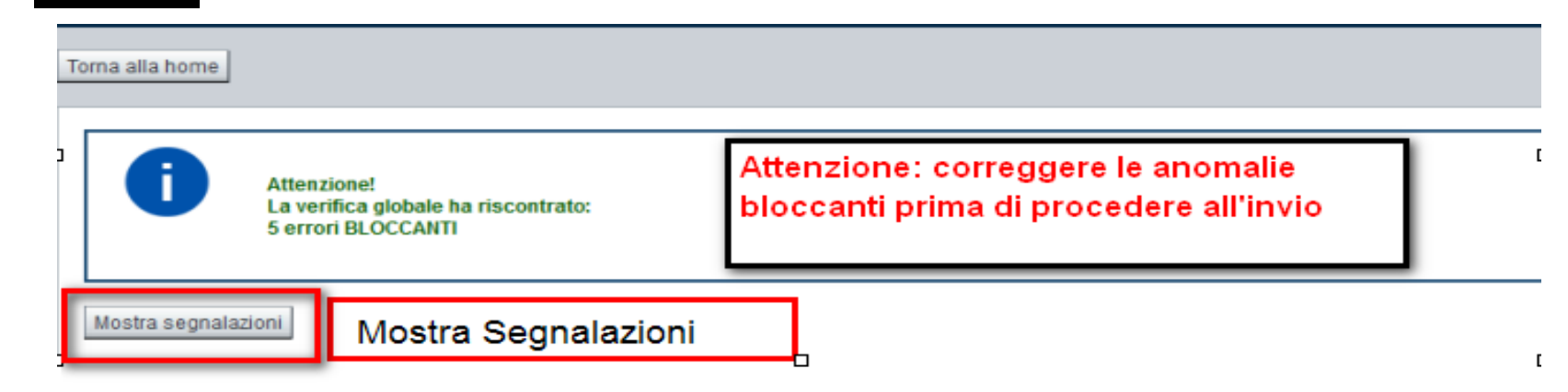

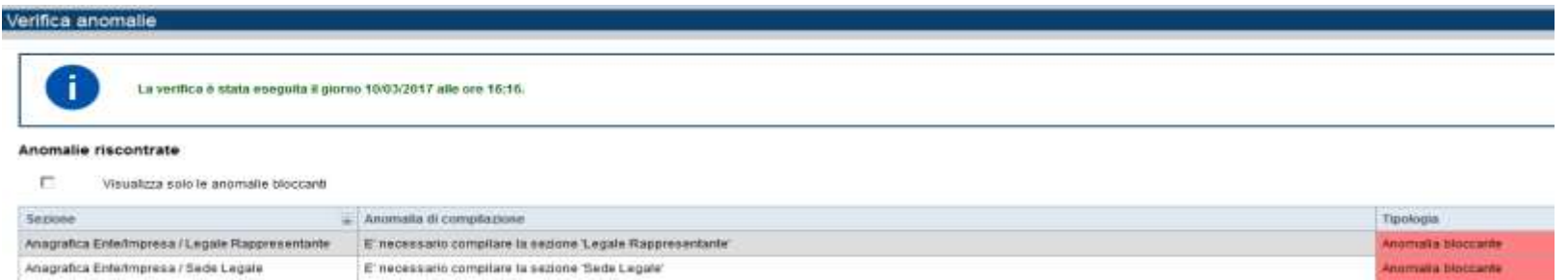

Nella videata**VERIFICA ANOMALIE** sono riportatigli errori bloccantida correggere per poter inviare la domanda definitivamente.Fino a quando le anomalie non verranno corrette, iltasto «**INVIA»** non sarà digitabile.

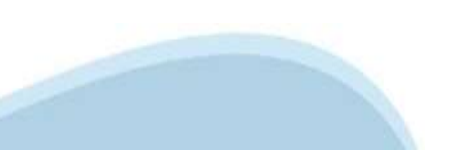

# **Pagina Home‐ Domandainviata**

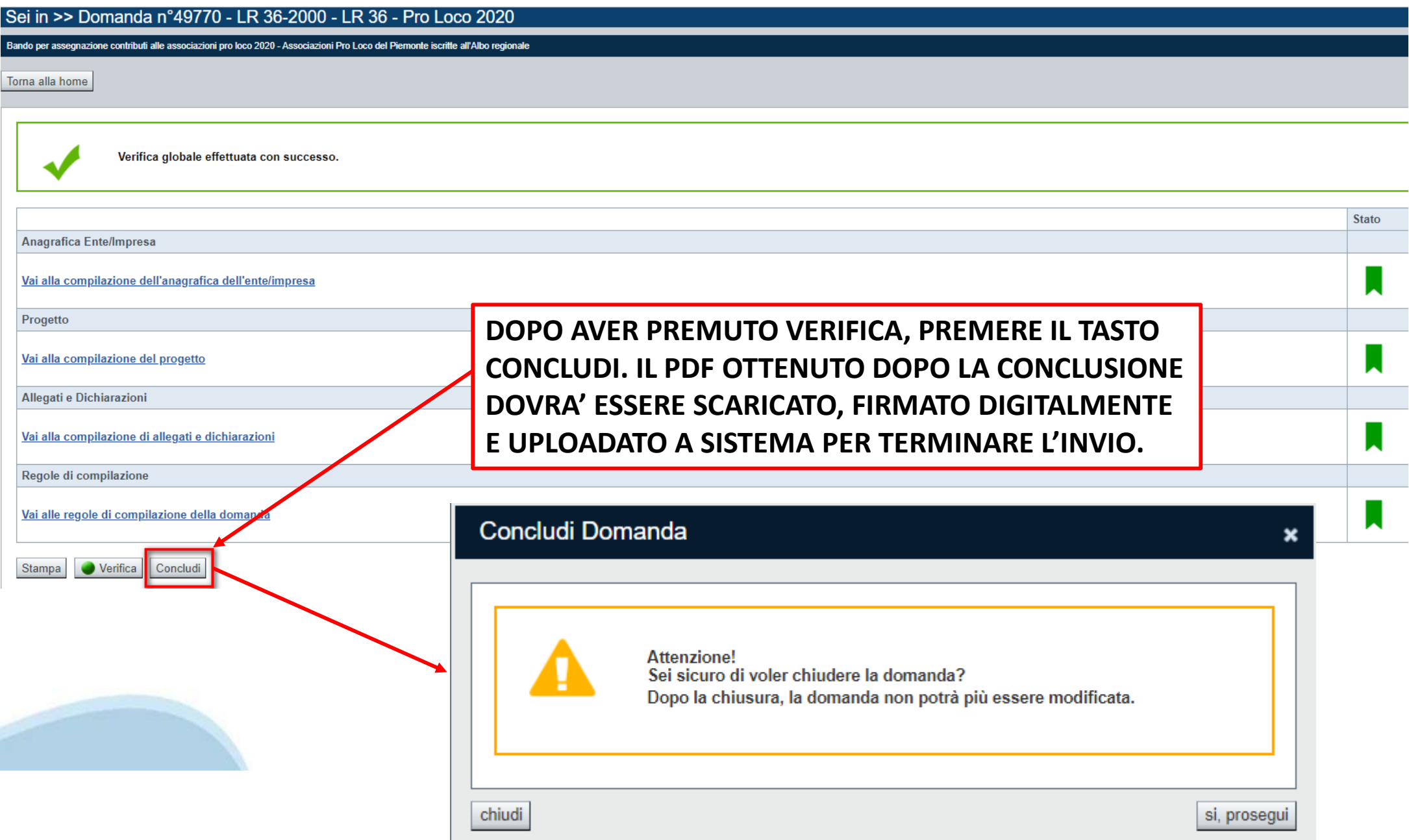

#### **Pagina Home‐ Domanda in stato Da Inviare**

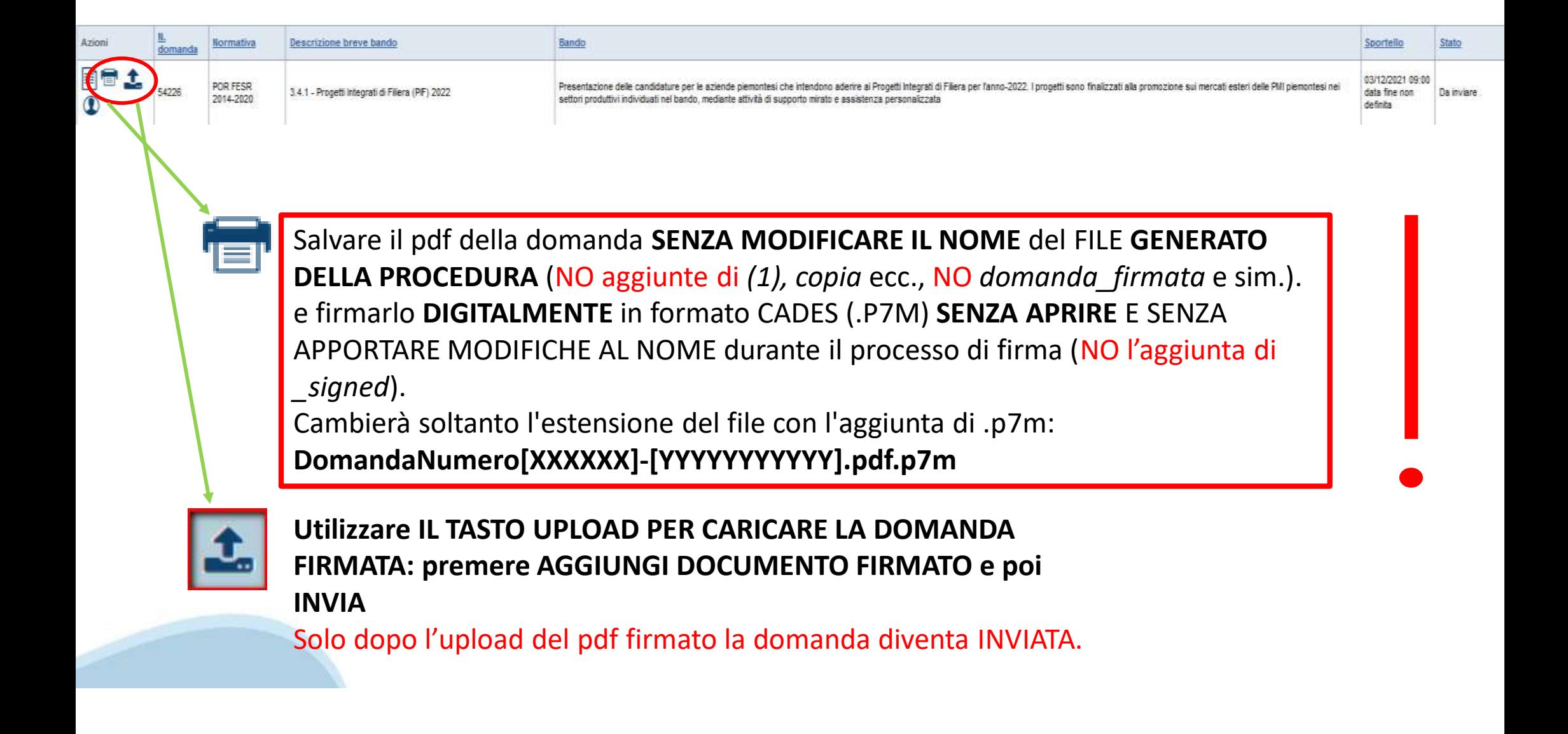

#### **Pagina Home‐ Domandainviata**

#### **LA DOMANDA CORRETTAMENTE INVIATA DEVE POSSEDERE LO STATO INVIATA**

#### Risultati della ricerca

Per completare, eliminare, stampare o eseguire altre operazioni su una domanda già insenta, utilizzare i pulsanti visualizzati nella colonna 'Azioni'. Le diverse funzionalità saranno disponibili per una domanda in base all Un elemento trovato nanina 1

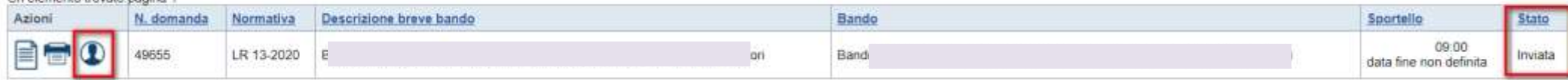

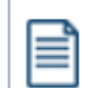

**VAI ALLA DOMANDA: E' POSSIBILE CONSULTARE I DATI DELLA DOMANDA**

**STAMPA: E' POSSIBILE STAMPARE IL PDF DELLA DOMANDA**

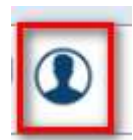

**AUTORE: E' POSSIBILE VERIFICARE I DATI DELL'INVIO**

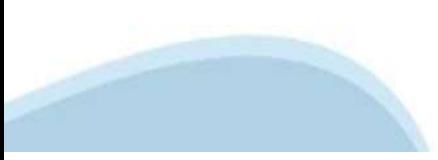

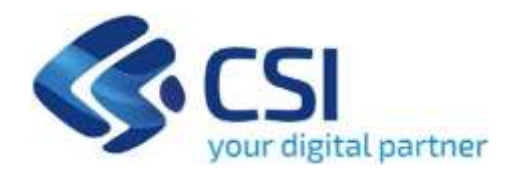

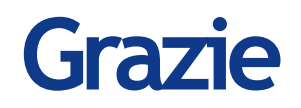

Csi Piemonte

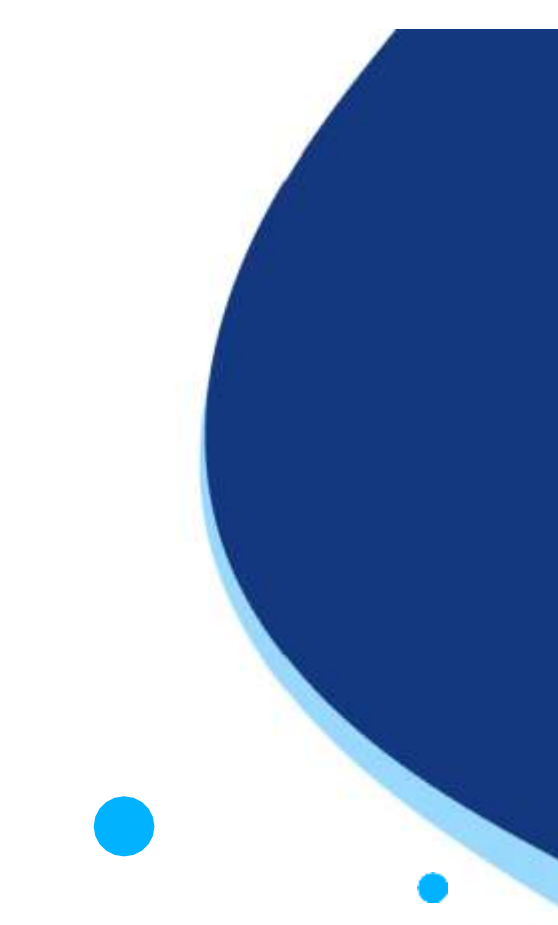

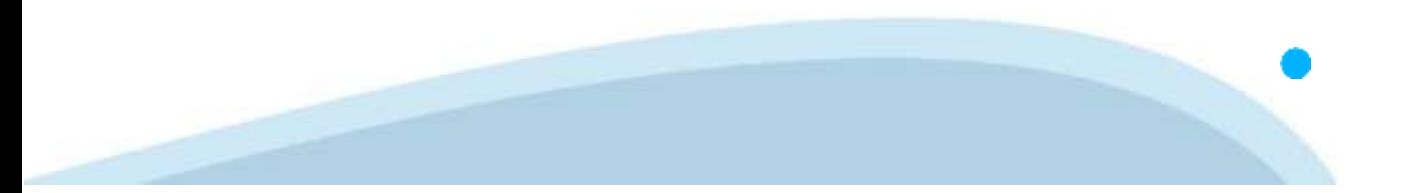